# Инструкция по эксплуатации RMx621/FML621

Модуль PROFINET («соединитель PROFINET»), начиная с версии V3.03.01

Подключение прибора RMx621/FML621 к системе PROFINET через интерфейс последовательной передачи данных RS485 с помощью выносного модуля (HMS AnyBus Communicator for PROFINET Device)

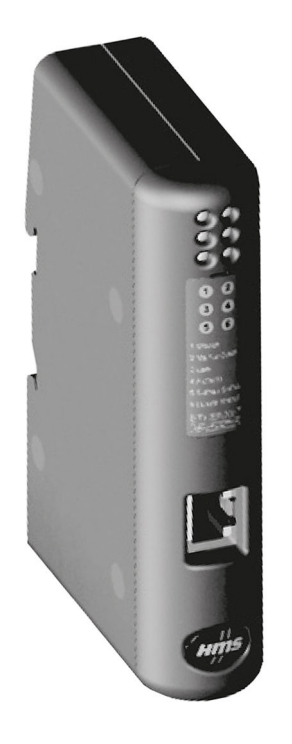

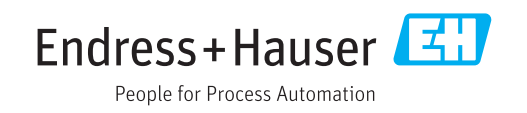

# Содержание

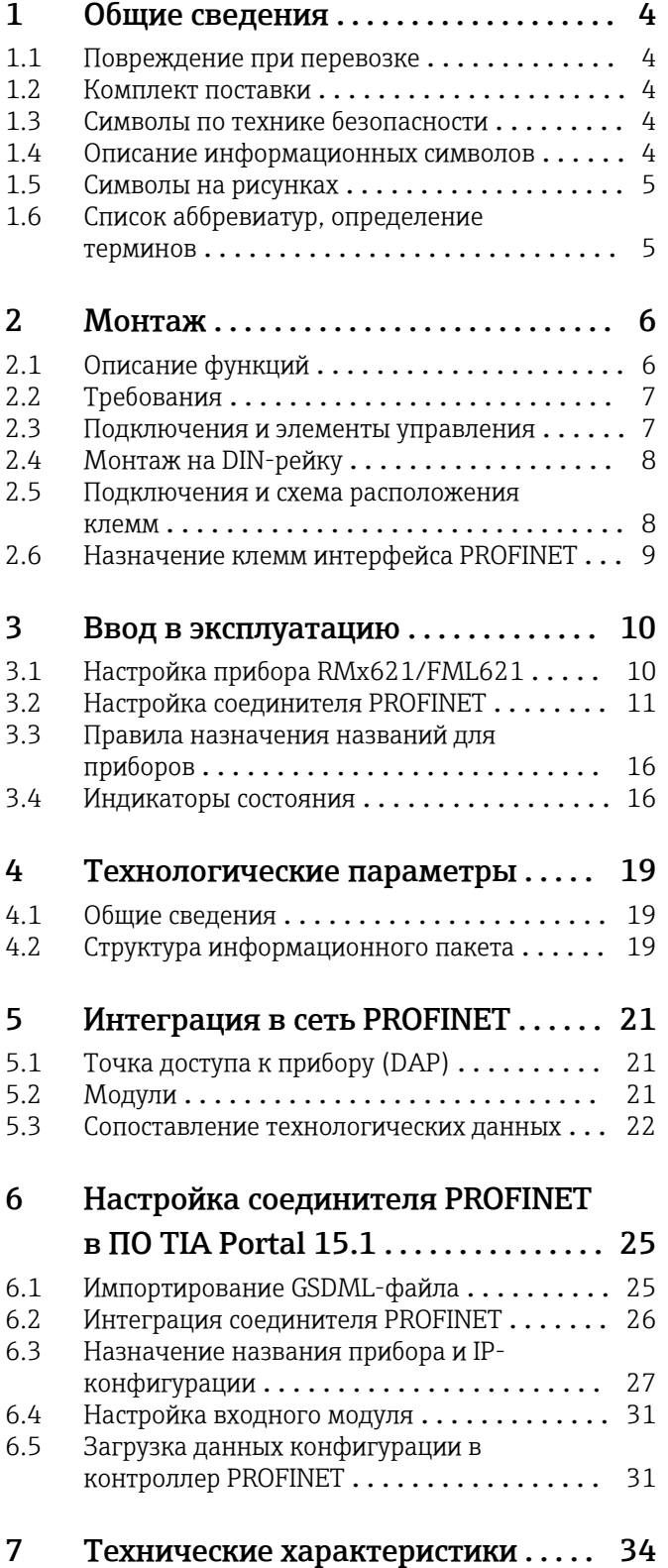

## <span id="page-3-0"></span>1 Общие сведения

#### 1.1 Повреждение при перевозке

Немедленно уведомите транспортную компанию и поставщика.

#### 1.2 Комплект поставки

- Настоящее руководство по эксплуатации
- Модуль PROFINET, HMS AnyBus Communicator for PROFINET Device
- Соединительный кабель интерфейса последовательной связи для прибора RMx621/ FML621
- Компакт-диск с GSDML-файлом и файлами bmp

В случае отсутствия какого-либо компонента немедленно уведомите поставщика!

#### 1.3 Символы по технике безопасности

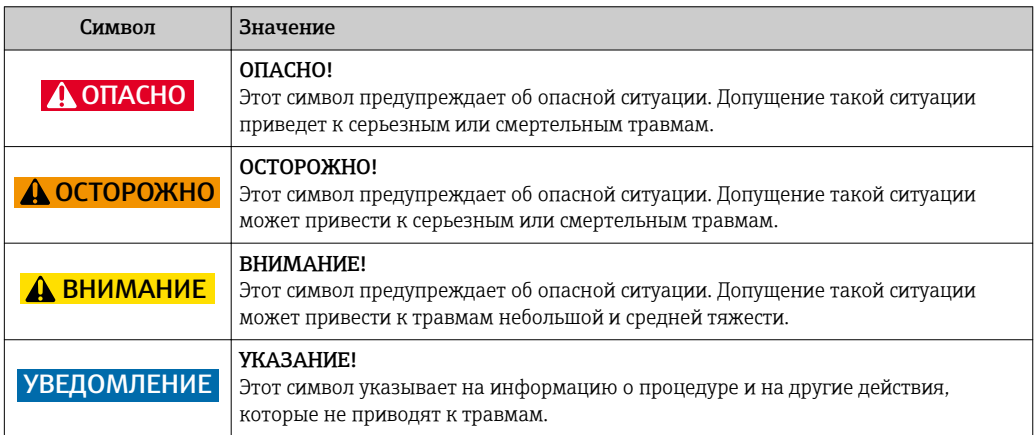

### 1.4 Описание информационных символов

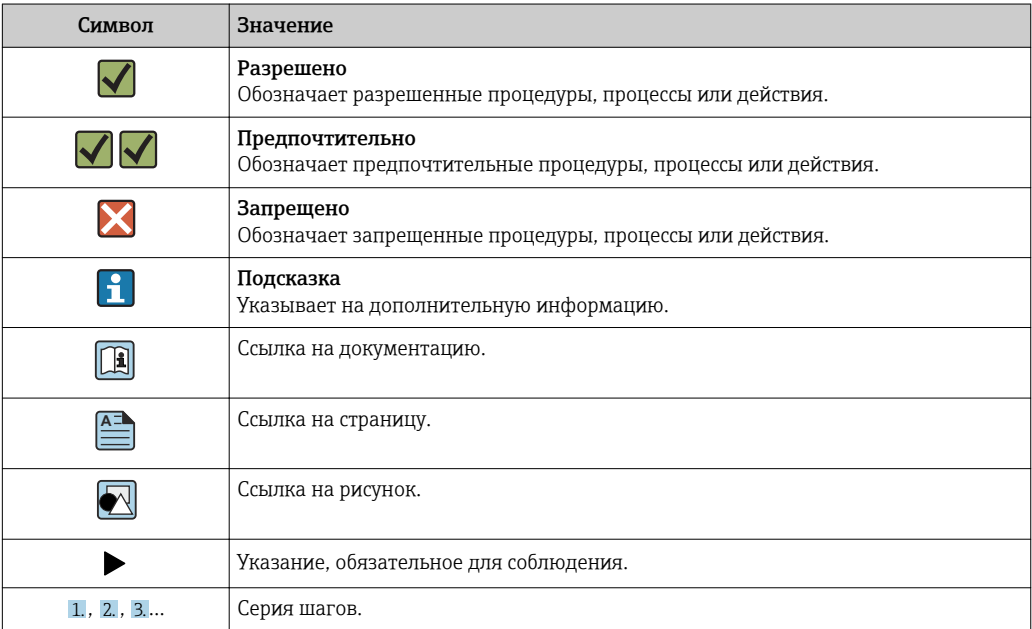

<span id="page-4-0"></span>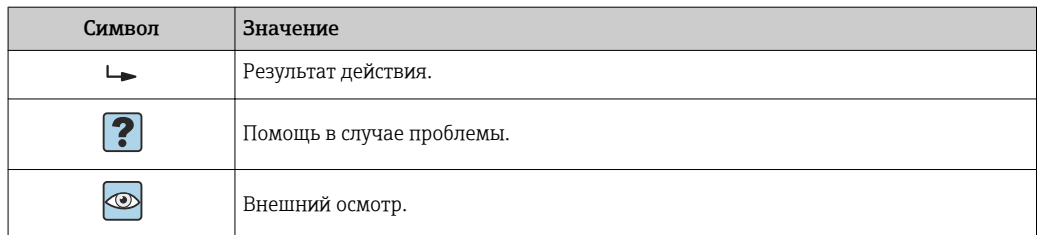

#### 1.5 Символы на рисунках

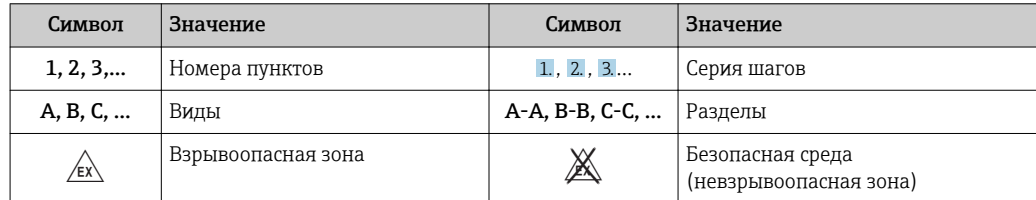

## 1.6 Список аббревиатур, определение терминов

#### Соединитель PROFINET

В следующем тексте термин «соединитель PROFINET» используется для обозначения выносного модуля HMS AnyBus Communicator for PROFINET Device.

#### Контроллер PROFINET

Все узлы, такие как ПЛК и подключаемые компьютерные платы, выполняющие функции ведущего устройства PROFINET,обозначаются термином «контроллер PROFINET».

## <span id="page-5-0"></span>2 Монтаж

### 2.1 Описание функций

Подключение к системе PROFINET осуществляется с помощью выносного соединителя PROFINET. Модуль подключается к интерфейсу RS485 (RxTx1) прибора RMx621/FML621.

Соединитель PROFINET действует как ведущее устройство по отношению к прибору RMx621/FML621 и считывает параметры процесса в буферную память ежесекундно.

По отношению к системе PROFINET соединитель PROFINET действует как устройство PROFINET, обеспечивает циклическую передачу данных и передает буферизованные параметры процесса в шину по запросу (осуществляя циклический обмен данными).

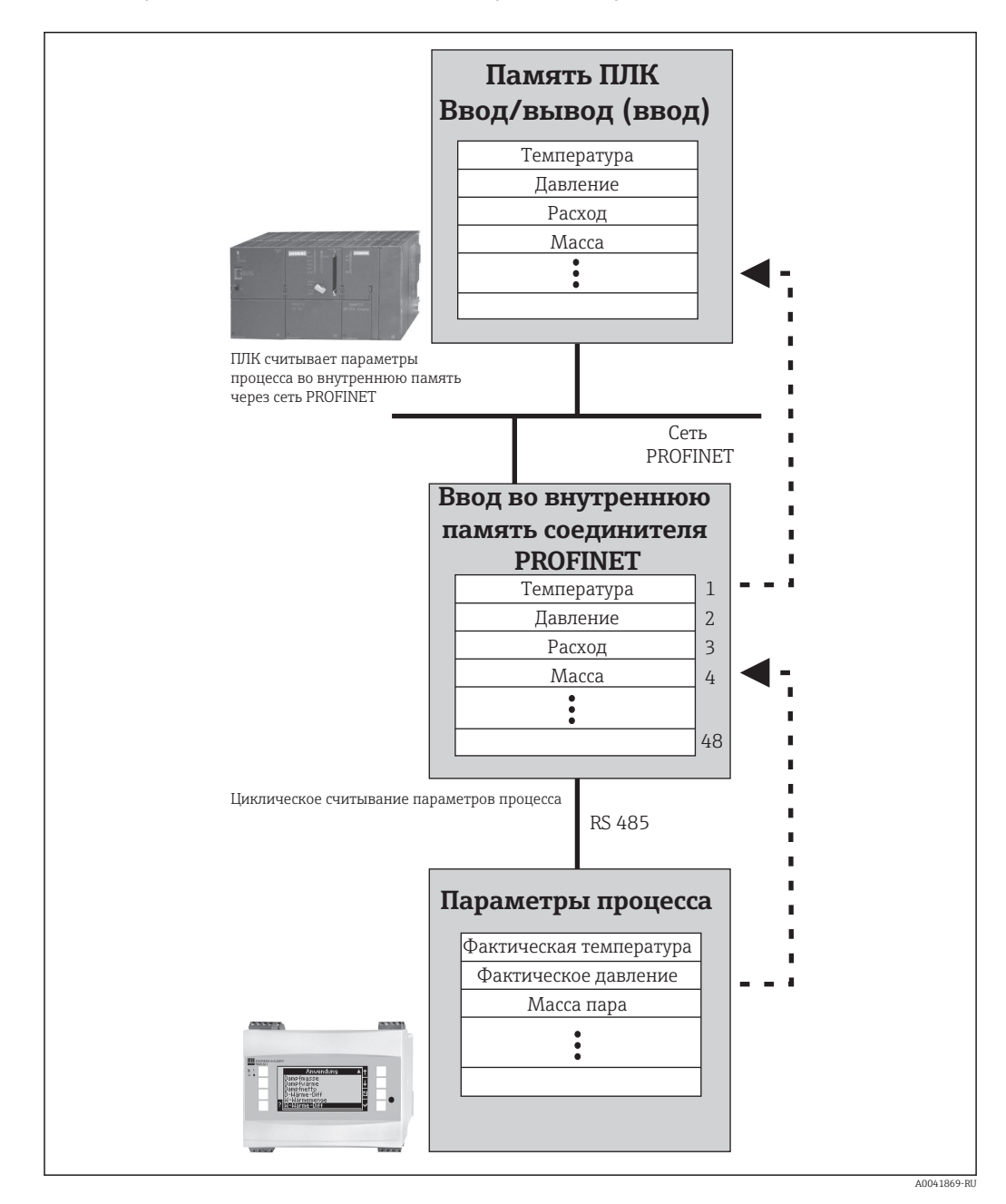

Архитектура системы изображена на следующем рисунке.

### <span id="page-6-0"></span>2.2 Требования

Интерфейс PROFINET доступен для прибора RMx621 с программным обеспечением начиная с версии V 3.09.00, а для прибора FML621 – с программным обеспечением начиная с версии V1.03.00.

### 2.3 Подключения и элементы управления

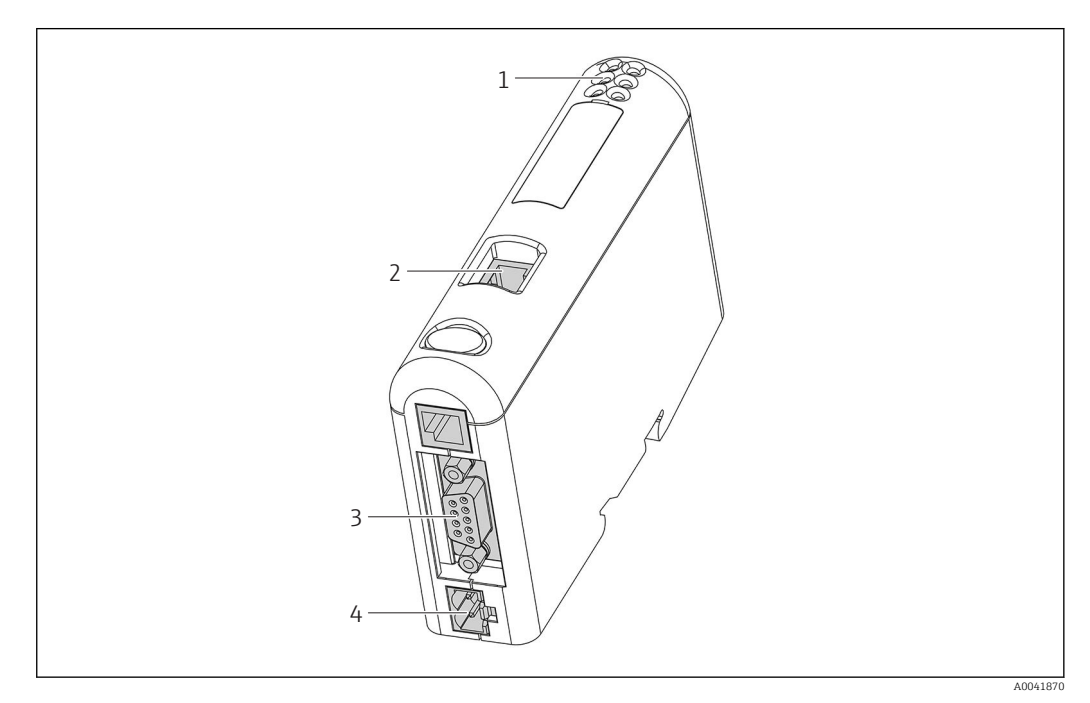

- *1 Светодиодные индикаторы состояния*
- *2 Подключение цифровой шины*
- *3 Подключение прибора RMx621, FML621*
- *4 Подключение сетевого напряжения*

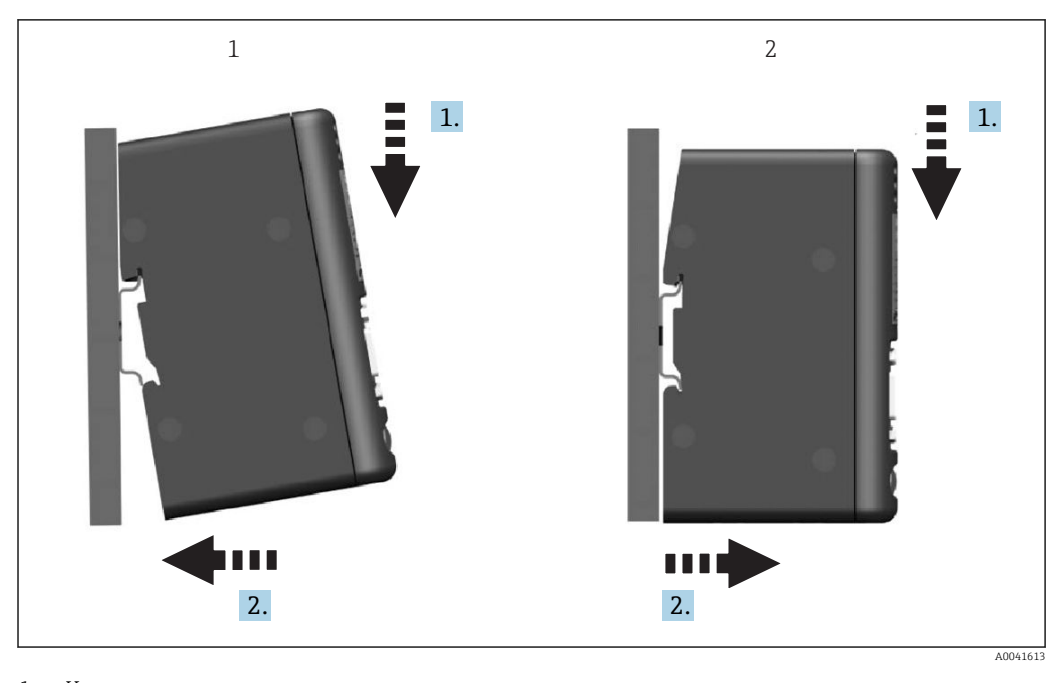

### <span id="page-7-0"></span>2.4 Монтаж на DIN-рейку

*1 Установка 2 Снятие*

### 2.5 Подключения и схема расположения клемм

Подключение прибора RMx621/FML621 с помощью соединителя PROFINET.

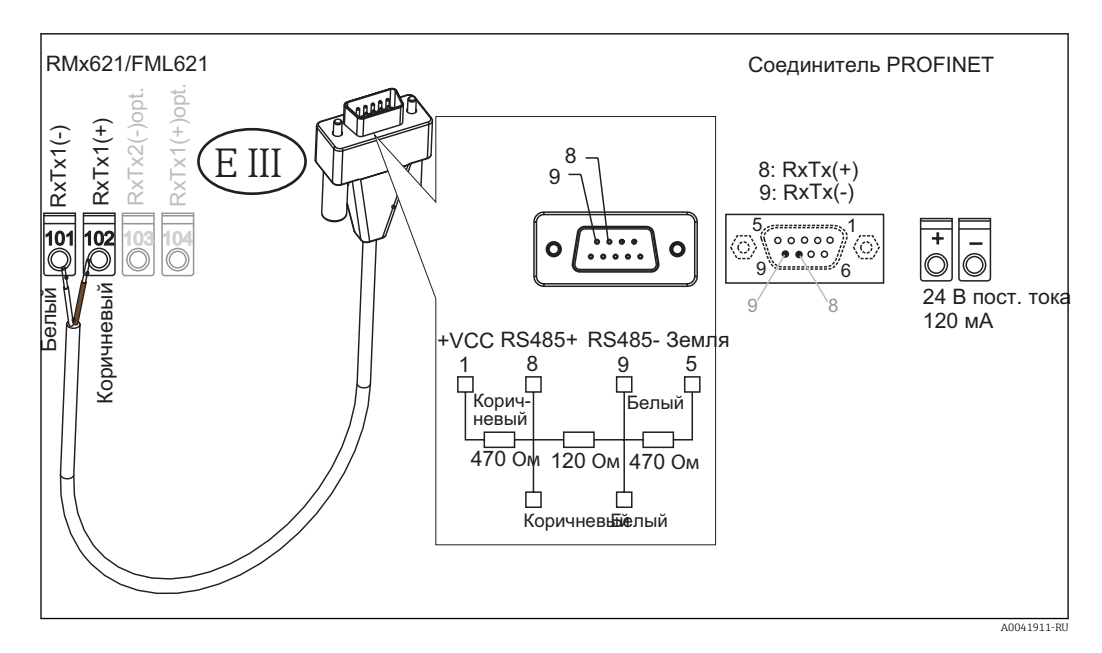

Цветовое кодирование соответствует кабелю из комплекта поставки.

## <span id="page-8-0"></span>2.6 Назначение клемм интерфейса PROFINET

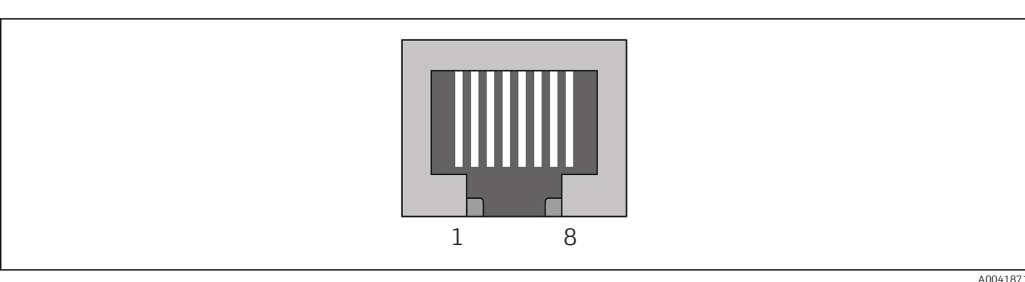

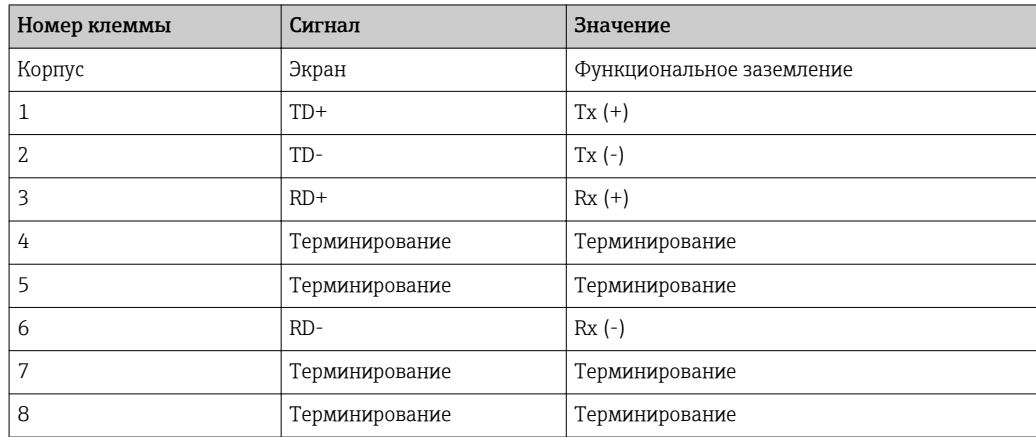

## <span id="page-9-0"></span>3 Ввод в эксплуатацию

### 3.1 Настройка прибора RMx621/FML621

В главном меню **Communication**  $\rightarrow$  **RS485(1)** прибора RMx621/FML621 параметры интерфейса RS485(1) необходимо настроить следующим образом: для параметра Unit address установить значение 1, а для параметра Baud rate установить значение 38400.

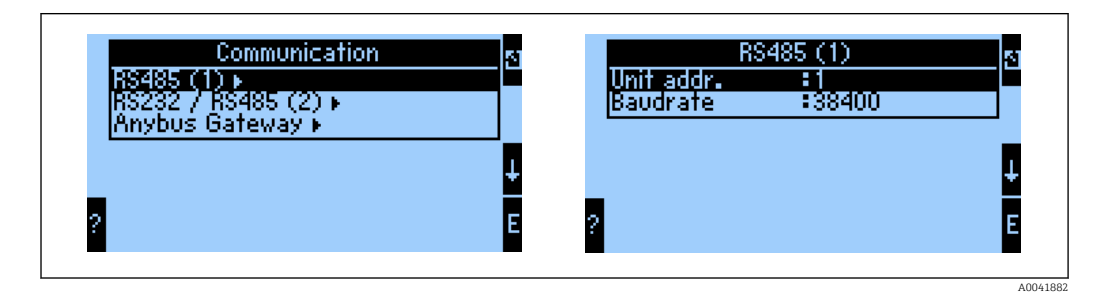

Количество параметров процесса для вывода необходимо задать в главном меню Communication → Anybus Gateway → Number. Максимальное количество - 48. На следующих этапах за каждым относительным адресом закрепляется требуемый параметр процесса с использованием списков выбора.

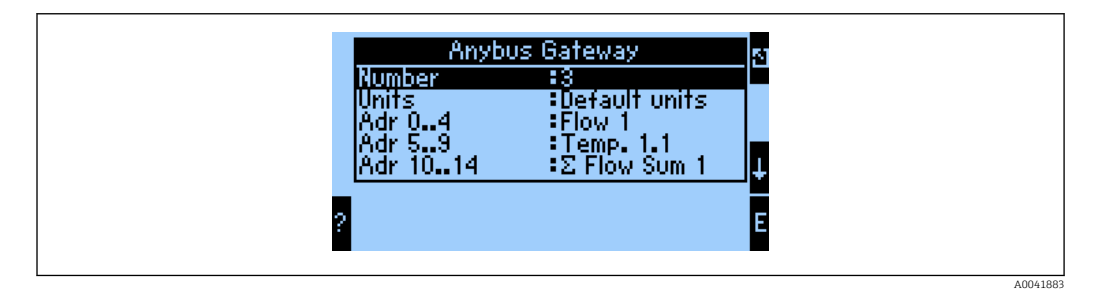

Чтобы упростить дальнейшую обработку параметров процесса, список относительных адресов можно распечатать с помощью управляющего ПО ReadWin® 2000.

Определяя параметры процесса, отображаемые в системе PROFINET, следует H. помнить о том, что такие же параметры процесса могут быть закреплены за несколькими адресами.

Единицы измерения для передачи параметров процесса необходимо задать в главном меню Communication → Anybus Gateway → Units.

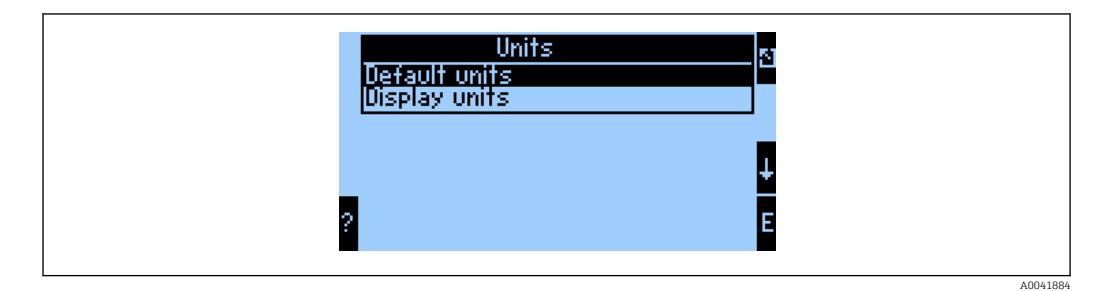

Выберите опцию Display units, чтобы использовать те единицы измерения, которые настроены для отображения значений, подлежащих передаче.

<span id="page-10-0"></span>Выберите опцию Default units, чтобы использовать для передачи данных следующие значения по умолчанию.

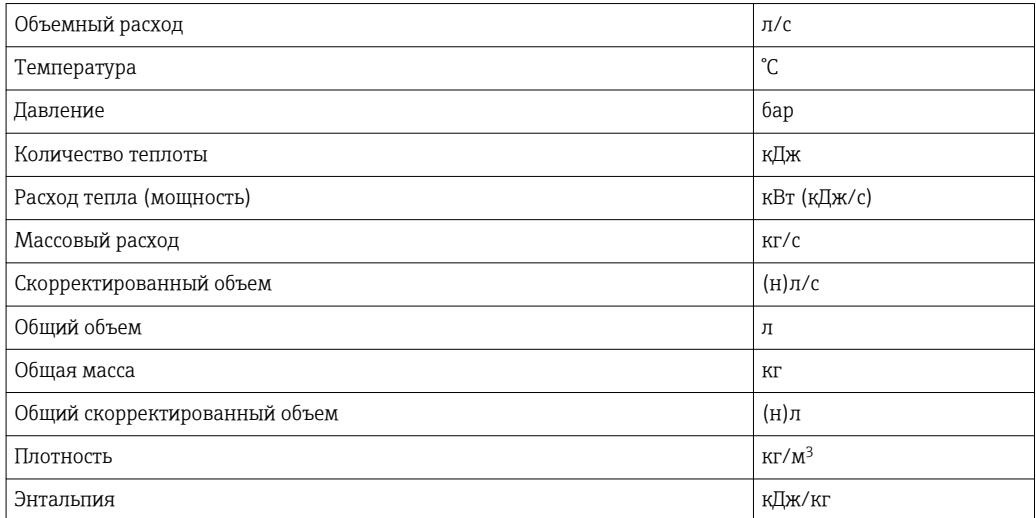

### 3.2 Настройка соединителя PROFINET

Соединитель PROFINET заранее настроен на заводе для обмена данными с прибором RMx 621/FML 621. Кроме названия прибора и настройки параметров IP, другие настройки не требуются.

Соединитель PROFINET предварительно настраивается на заводе, поэтому в  $\mathbf{F}$ качестве сменного устройства можно использовать только предварительно настроенный соединитель PROFINET, приобретенный у компании Endress +Hauser. Запрещается использовать соединитель PROFINET, приобретенный у компании HMS, поскольку в нем не содержатся предварительно настроенные параметры.

Для настройки названия прибора и параметров IP используется протокол Discovery and Basic Configuration (DCP). Для настройки можно использовать конфигурационные инструменты, которые поддерживают протокол DCP (например, PRONETA).

В следующем примере приведена настройка названия прибора и установка статического IP-адреса с использованием инструмента PRONETA компании SIEMENS. Здесь предполагается, что сетевой адаптер для доступа к сети PROFINET уже выбран.

A0041885

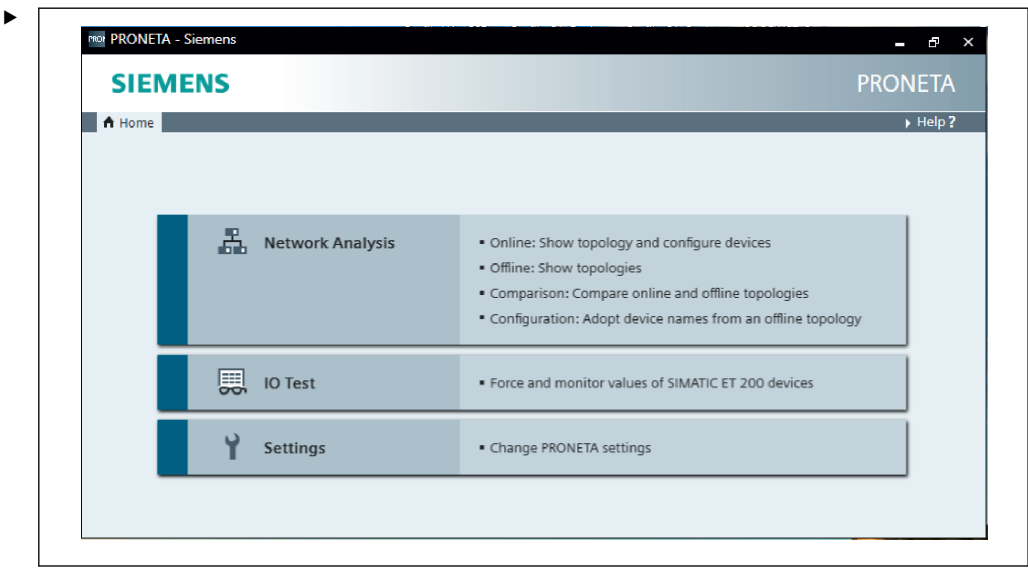

В интерфейсе программного инструмента выберите пункт Network analysis, чтобы отобразить все доступные приборы.

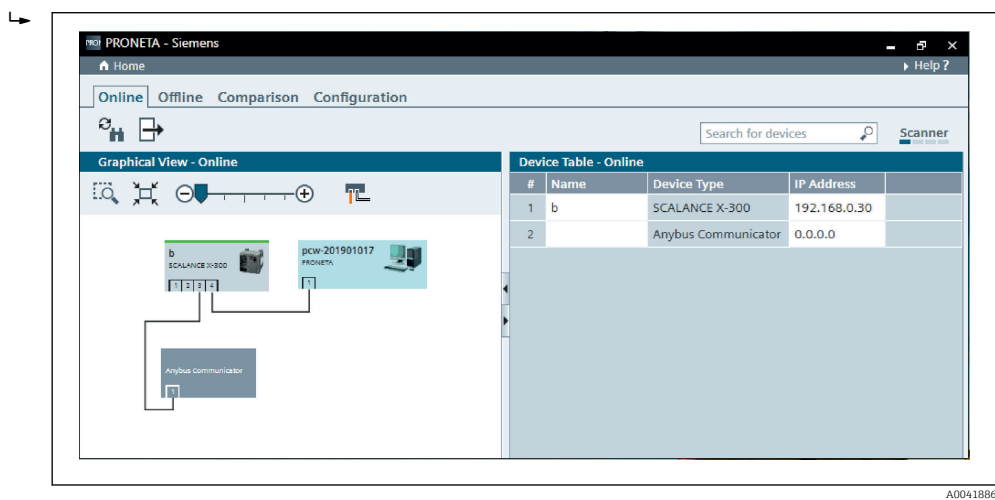

Соединитель PROFINET поставляется с завода без названия прибора и без действительной IP-конфигурации (0.0.0.0).

‣

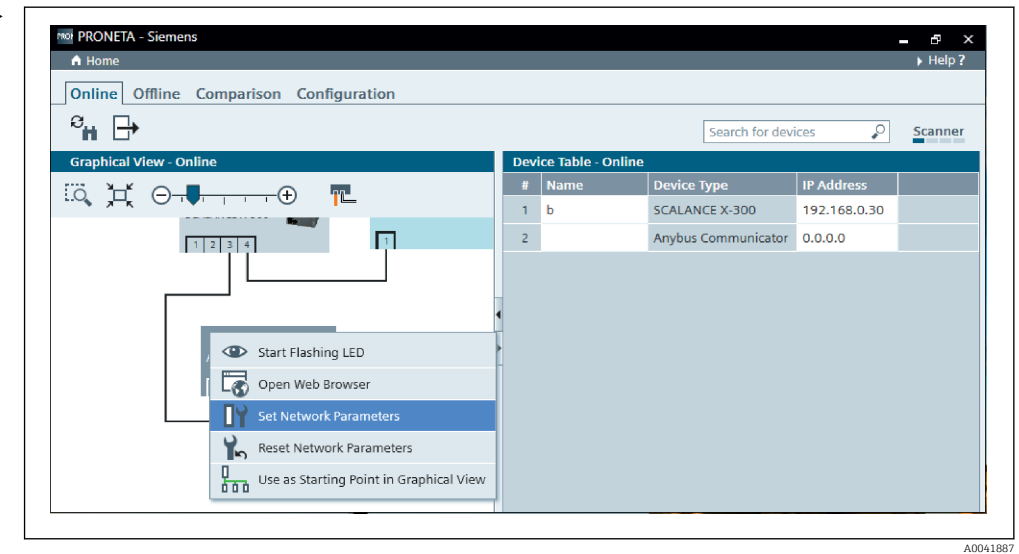

В отображаемой сети вызовите контекстное меню соединителя PROFINET и выберите команду Set network parameters.

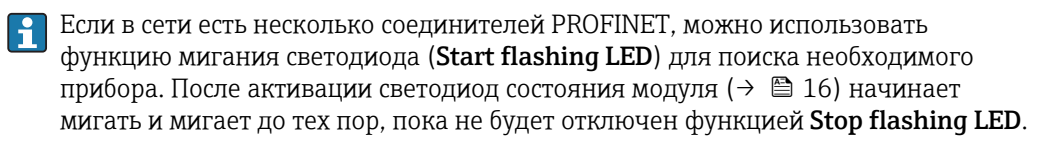

‣

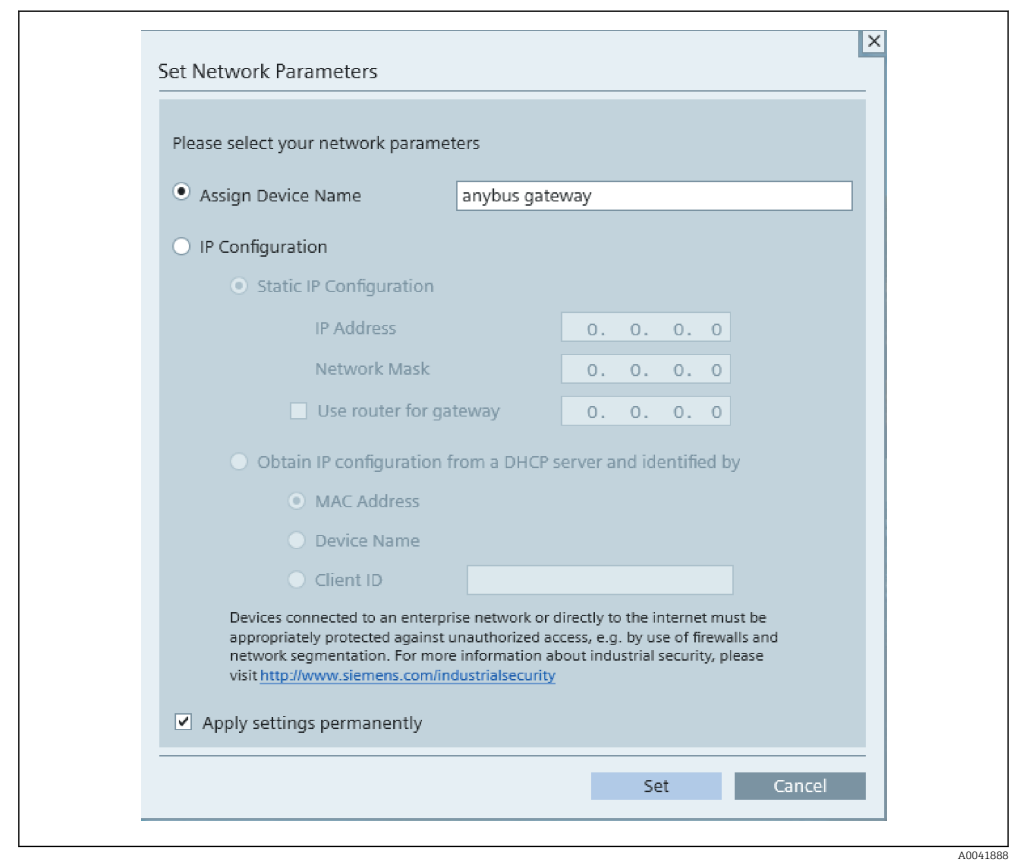

В открывшемся диалоговом окне выберите опцию Assign device name и введите название прибора в соседнем текстовом поле. При этом обязательно соблюдайте правила назначения названий для приборов ( $\rightarrow$   $\blacksquare$  16). При нажатии кнопки Set происходит передача названия прибора в соединитель PROFINET, диалоговое окно закрывается.

Чтобы сохранить название прибора в соединителе PROFINET на постоянной основе, установите флажок Apply settings permanently. Если этот флажок не установлен, название прибора сохраняется временно и заменяется последним сохраненным названием при перезапуске соединителя PROFINET.

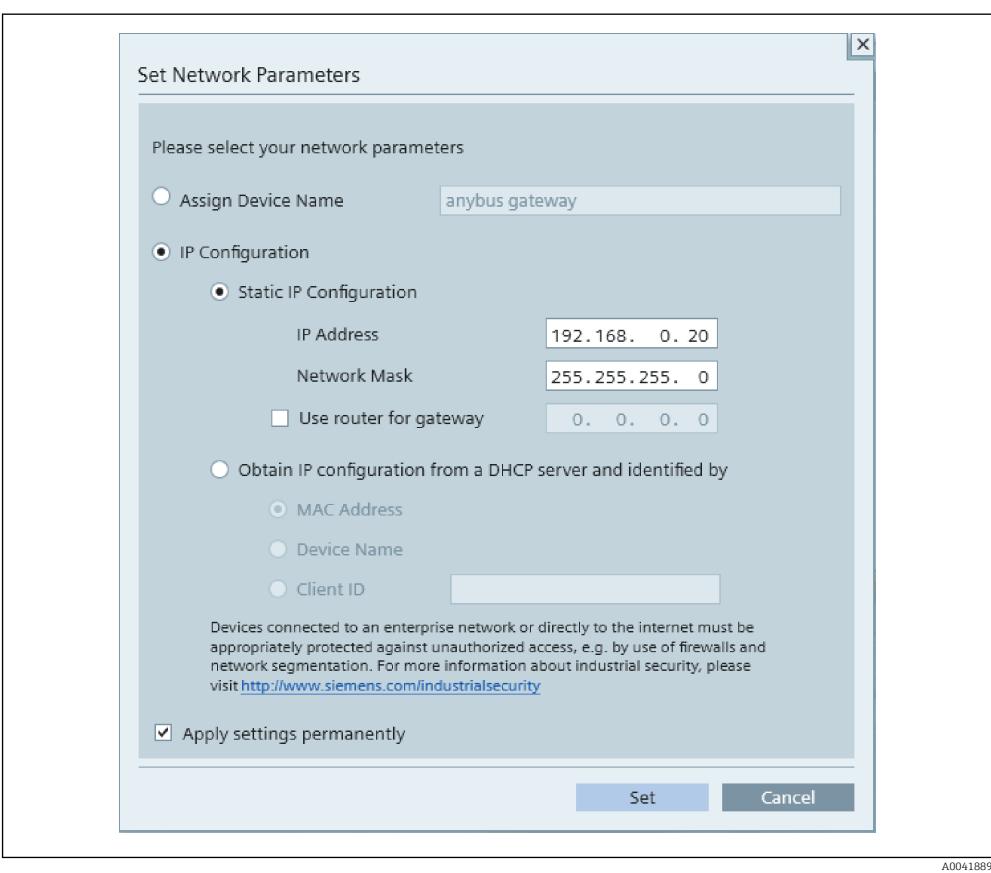

Аналогично предыдущему описанию снова вызовите контекстное меню соединителя PROFINET и выберите команду Set network parameters. В открывшемся диалоговом окне выберите пункт IP configuration и введите действительную IP-конфигурацию. При нажатии кнопки Set происходит передача названия прибора в соединитель PROFINET, диалоговое окно закрывается.

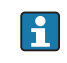

 $\blacktriangleright$ 

Чтобы сохранить IP-конфигурацию в соединителе PROFINET на постоянной основе, установите флажок Apply settings permanently. Если этот флажок не установлен, IP-конфигурация прибора сохраняется временно и заменяется последней сохраненной IP-конфигурацией при перезапуске соединителя PROFINET.

<span id="page-15-0"></span>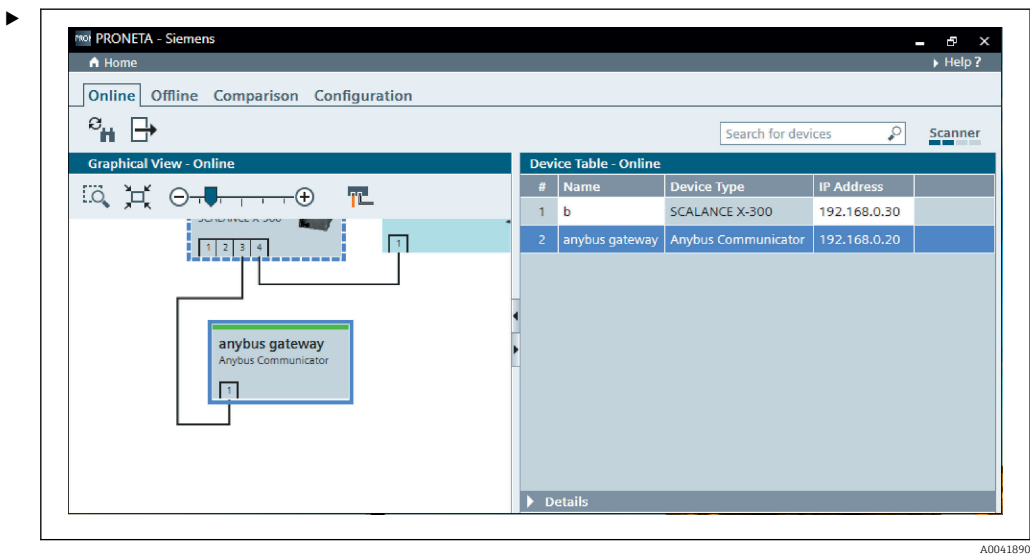

Теперь в соединителе PROFINET заданы и сохранены и название прибора, и IPконфигурация.

#### 3.3 Правила назначения названий для приборов

- Название состоит из одного или нескольких элементов, разделенных точкой (.)
- Длина названия не должна превышать 240 символов (строчные буквы, цифры, дефис или точка).
- Элемент названия в названии устройства, то есть строка символов между двумя точками, не должен быть длиннее 63 символов.
- Элемент названия состоит из символов [a-z, 0-9, -].
- Название прибора не должно начинаться или заканчиваться символом «-».
- Название прибора не должно начинаться с цифры.
- $\bullet$  Название прибора не должно быть в формате n.n.n.n (n = число от 0 до 999).
- Название прибора не должно начинаться со строки символов port-xyz или port-xyzabcde (a, b, c, d, e, x, y, z = цифры от 0 до 9).

Примеры названий приборов

- coupler-1.machine-1.component-1
- coupler005

#### 3.4 Индикаторы состояния

6 светодиодов указывают текущее состояние соединителя PROFINET и циклического обмена данными с контроллером PROFINET.

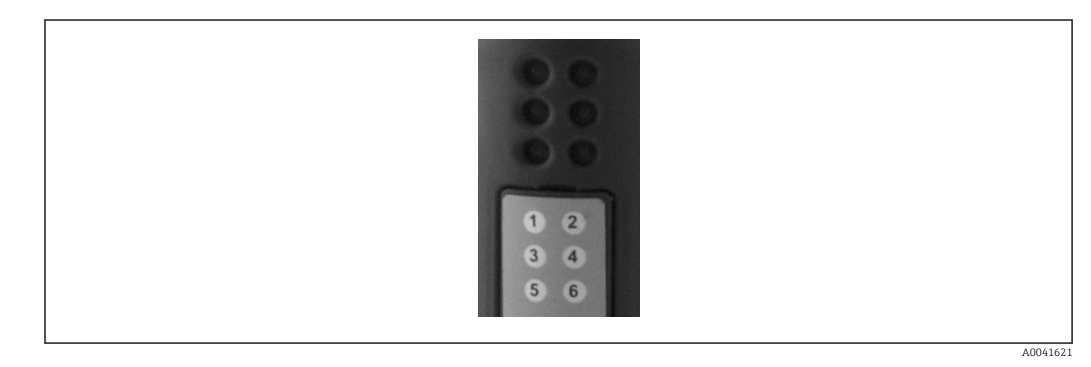

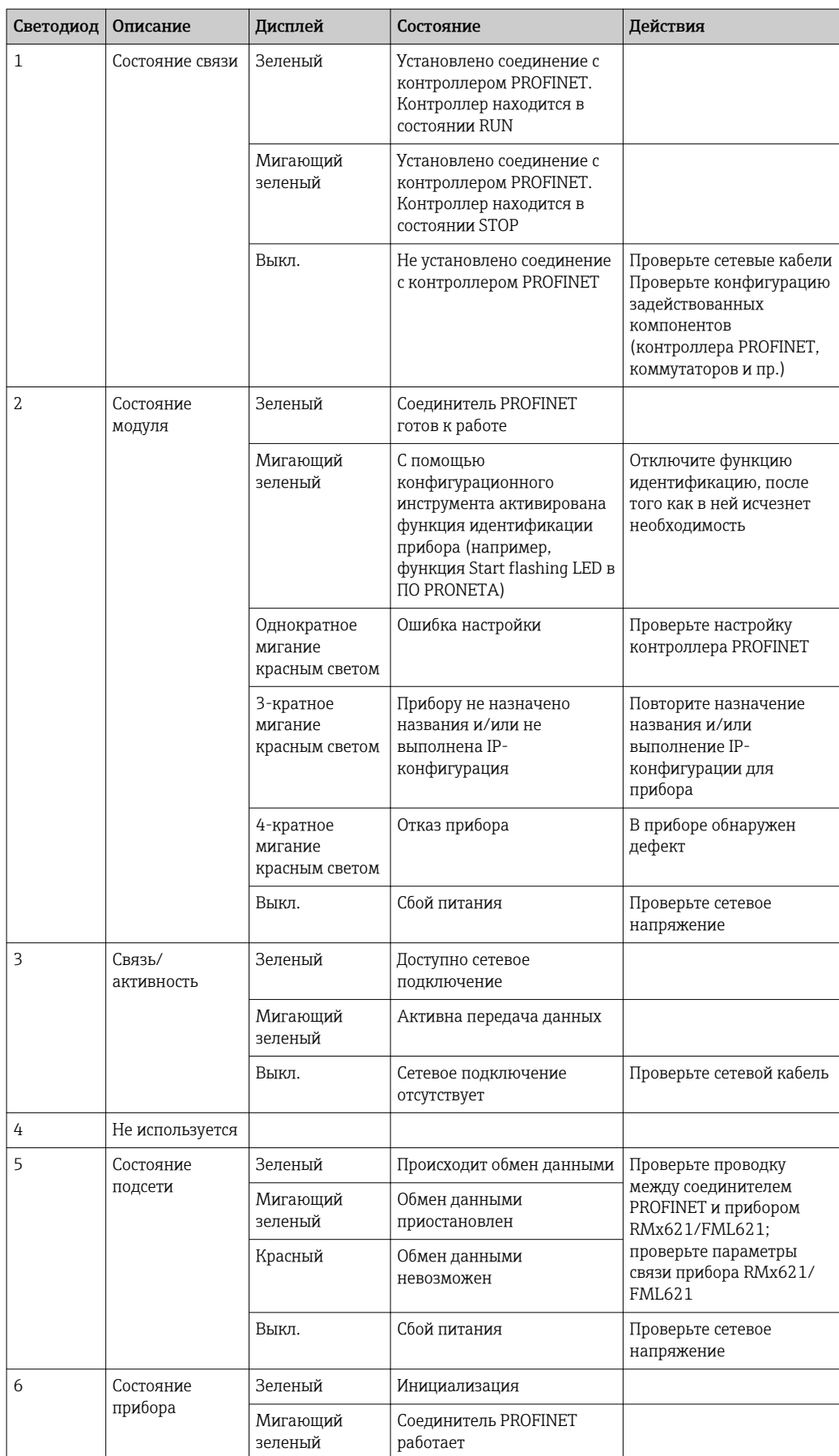

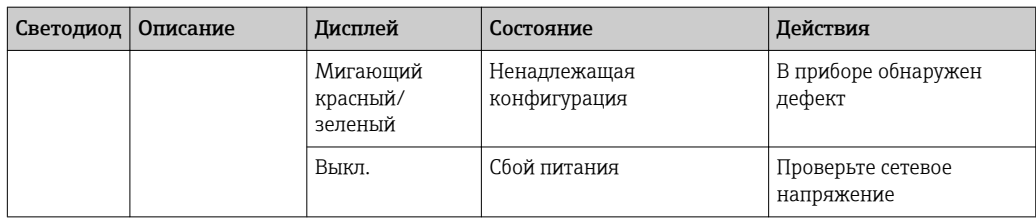

### <span id="page-18-0"></span>4 Технологические параметры

#### 4.1 Общие сведения

В зависимости от настроенных условий применения в приборе RMx621/FML621 вычисляются различные технологические параметры, которые доступны для считывания.

Кроме вычисляемых значений, в системе прибора RMx621/FML621 можно считывать входные переменные.

#### 4.2 Структура информационного пакета

Каждый технологический параметр занимает 5 байтов в представлении технологического процесса.

Первые 4 байта соответствуют 32-разрядному числу с плавающей точкой согласно IEEE-754 (старший байт первый).

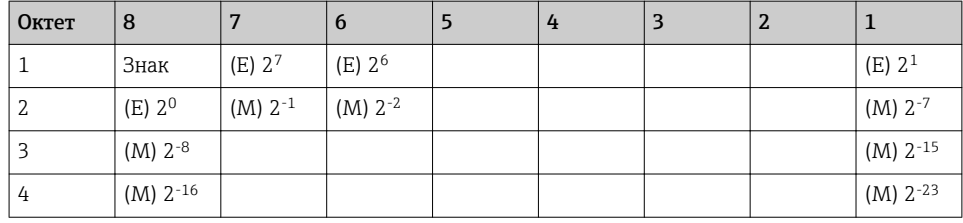

#### 32-разрядное число с плавающей точкой (IEEE-754)

Знак = 0: положительное число

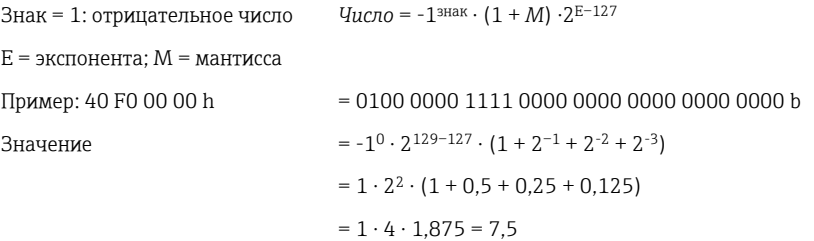

#### Последний байт указывает состояние

80h = действительное значение

81h = действительное значение с нарушением предельного значения (связано с релейным выходом)

10h = недействительное значение (например, обрыв цепи в кабеле)

00h = нет доступного значения (например, ошибка связи в подсети)

В отношении вычисляемых значений (например, массового расхода) проверяется состояние возникновения сбоя всех используемых входов и прикладной системы. Если в одной из этих переменных обнаружен сбой, то вычисленное значение переходит в состояние 10h, то есть «недействительное значение».

#### Пример

Обрыв цепи в кабеле Temp1; тип аварийного сигнала: неисправность => вычисленный массовый расход (10h)

Обрыв цепи в кабеле Temp1; тип аварийного сигнала: уведомление => вычисленный массовый расход (80h)

Количество технологических параметров, подлежащих передаче, определяется настройкой энергетического диспетчера, . Минимальное количество – 1 технологический параметр (5 байтов), максимальное – 48 технологических параметров (240 байтов).

### <span id="page-20-0"></span>5 Интеграция в сеть PROFINET

Для встраивания соединителя PROFINET в сеть PROFINET необходим GSDML-файл. Этот файл описывает функциональность соединителя PROFINET и должен быть импортирован в соответствующий конфигурационный инструмент. Способ, которым этот GSDML-файл импортируется в конфигурационный инструмент и используется, зависит от конфигурационного инструмента. Более подробные сведения можно получить в документации к конкретному конфигурационному инструменту.

Пример процедуры интеграции с помощью ПО TIA Portal V15.1 компании SIEMENS приведен в разделе 6 («Настройка прибора RMx621/FML621...»)  $\rightarrow \blacksquare$  25.

Необходимы следующие файлы.

- Описание прибора: GSDML-V2.3-HMS-ABC\_PROFINET\_IO-20141127.xml.
- Изображение прибора: GSDML-010C-0002-ABC-PRT.bmp.

Эти файлы записаны на компакт-диске с ПО Readwin® 2000, в каталоге **\GSD\RMS621** RMC621 RMM621\PROFINET.

#### 5.1 Точка доступа к прибору (DAP)

Точка доступа к прибору (DAP) описывает основные функции прибора (включая количество портов, количество доступных модулей и т. п.).

Пользователь может выбрать следующие варианты точки DAP:

- RT Migration;
- RT Migration (FW >=4.02);
- RT Standard.

RT Standard предпочтительно использовать для интеграции. Если используется устаревшее оборудование PRORINET (например, устаревшая версия S7-300), можно использовать RT Migration (FW>=4.02), если вариант RT Standard вызывает затруднения.

Вариант RT Migration использовать не следует.

#### 5.2 Модули

Данные для передачи структурируются в модули, описанные в GSDML-файле.

Пользователь может выбрать следующие модули.

- Прочие модули: пустое пространство.
- Выходные модули: вывод xxx байтов.
- Входные/выходные модули: ввод/вывод xxx байтов.
- Входные модули: ввод xxx байтов.

(xxx – количество байтов, подлежащих передаче: 1, 2, 4, 8, 16, 32, 64, 128, 256, 512)

Соединитель PROFINET настроен на заводе таким образом, что данные, считываемые с прибора RMx621/FML621, отправляются только на контроллер PROFINET. Данные, отправляемые с контроллера PROFINET на соединитель PROFINET, не принимаются/ отклоняются соединителем PROFINET. Поэтому для интеграции могут использоваться только входные модули. Использование других модулей не предусмотрено. Поэтому другие модули использовать запрещено.

<span id="page-21-0"></span>Для передачи данных должен быть настроен по меньшей мере 1 модуль. Можно настроить не более 63 модулей.

Общее количество передаваемых данных не должно превышать 256 байтов.  $\mathbf{a}$ Пример

- 1 «вход 256 байтов» или
- 2 «входа 128 байтов» или
- 3 «входа 64 байтов» + 2 «входа 32 байта» и т. п.

#### 5.3 Сопоставление технологических данных

Согласно описанию, приведенному в разделе 4 («Технологические данные»)  $\rightarrow \blacksquare$  19, параметры процесса, настроенные в приборе RMx621/FML621, буферизуются в соединителе PROFINET блоками по 5 байтов, с начальным смещением 0.

Настройка модулей входы xxx (см. раздел 5.2 («Модули») → • 21) определяет количество байтов, считываемых контроллером PROFINET с соединителя PROFINET. Независимо от количества параметров процесса, настроенных в приборе RMx621/ FML621, с соединителя PROFINET можно считать не более 256 байтов. Байты, которые не закреплены ни за одним параметром процесса, всегда передаются со значением 0. Пример:

В приборе RMx621/FML621 настроены все 48 параметров процесса. Для контроллера PROFINET настроен модуль входа 256 байтов. Передача параметров процесса осуществляется следующим образом.

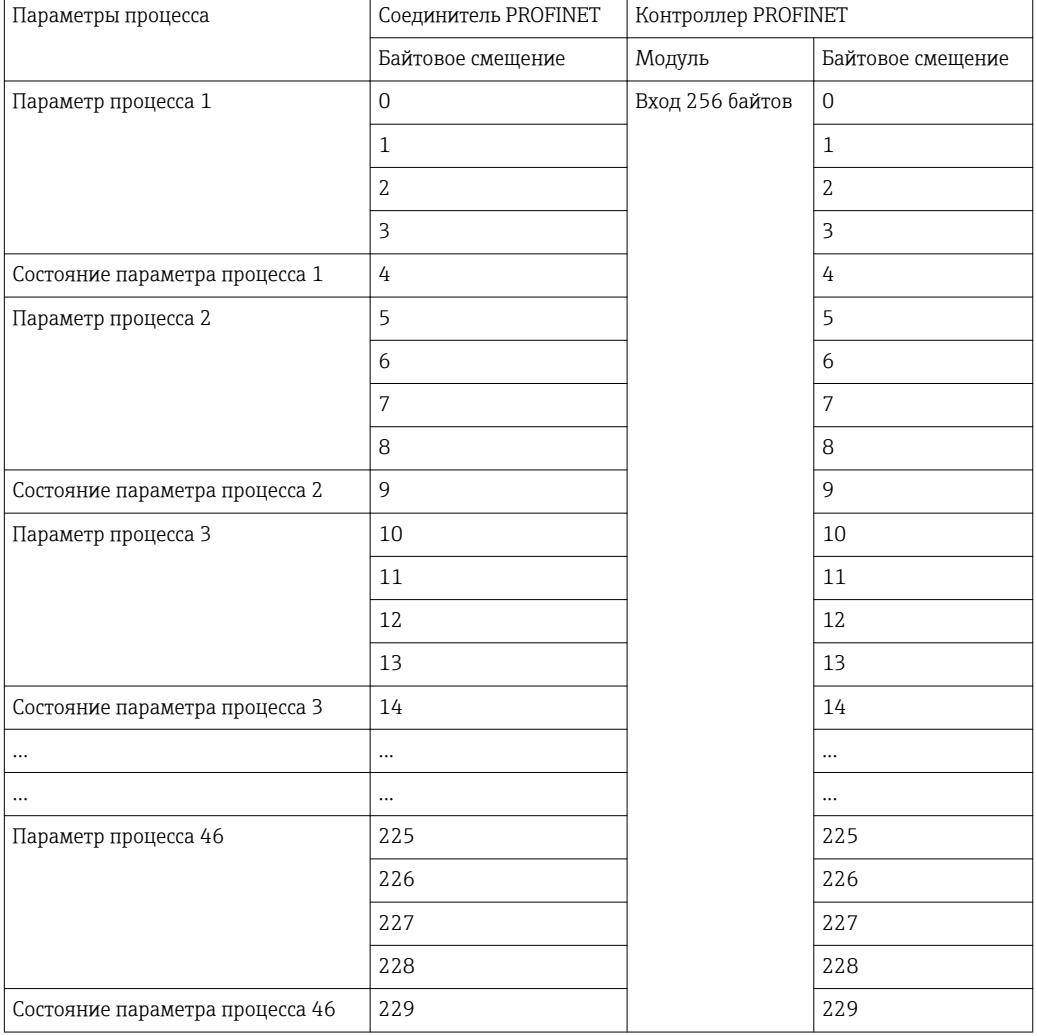

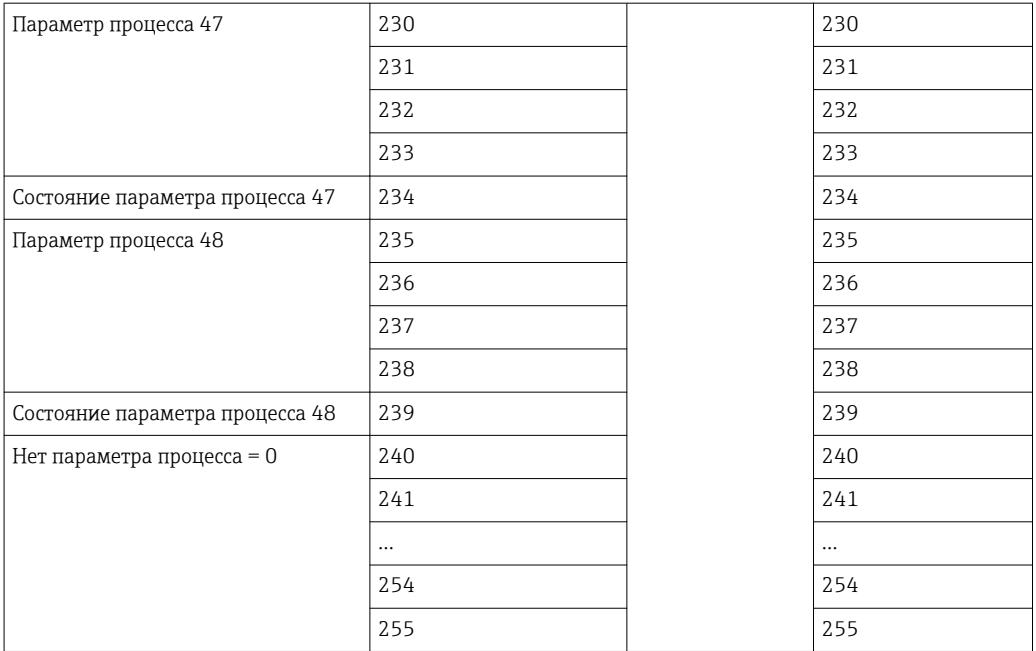

Модули ввода могут быть объединены любым способом при том условии, что максимальная длина данных и максимальное количество модулей не превышены. В зависимости от настроенных модулей части параметров процесса могут быть разделены между несколькими модулями.

Пример: в приборе RMx621/FML621 настроены 3 параметра процесса. В контроллере PROFINET настроены 1 «ввод 8 байтов» и 2 «ввода по 4 байта». Передача параметров процесса осуществляется следующим образом.

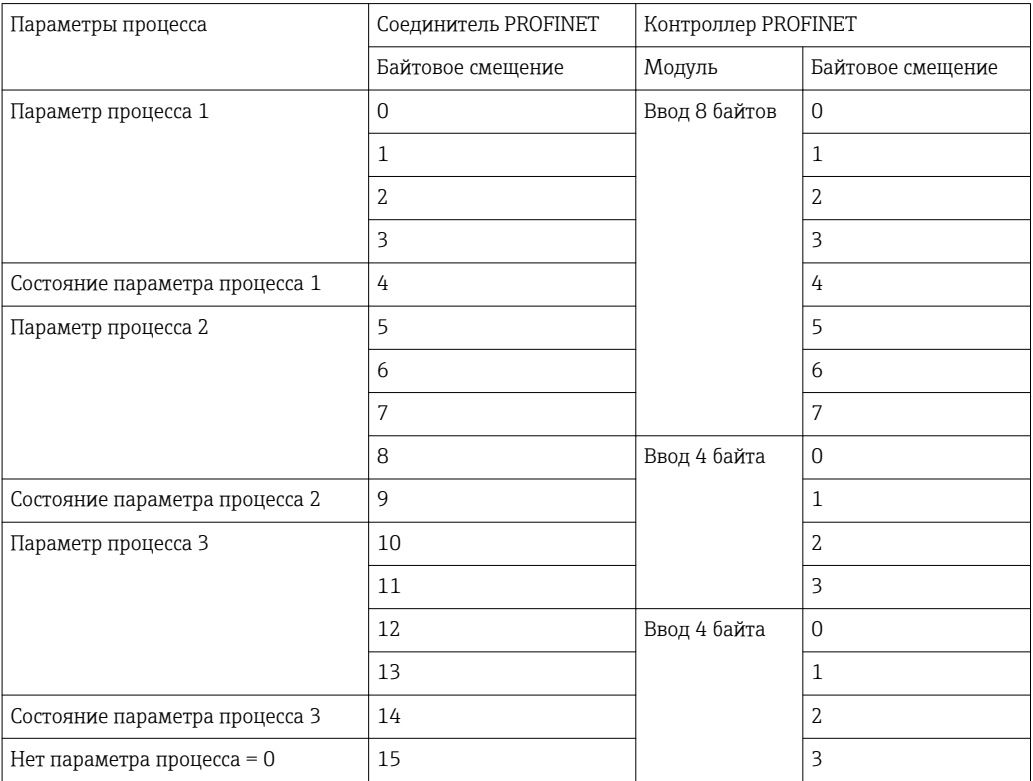

 $\Rightarrow$  Параметр процесса 1 + состояние: полностью помещается в модуле ввод 8 байтов.

 $\Rightarrow$  Параметр процесса 2 + состояние: первые 3 байта параметра процесса размещаются в модуле ввод 8 байтов, а последний байт и соответствующие данные состояния остаются в модуле ввод 4 байтов.

 $\Rightarrow$  Параметр процесса 3 + состояние: первые 2 байта параметра процесса размещаются в первом модуле ввод 4 байта, последние 2 байта и соответствующие данные состояния остаются во втором модуле, ввод 4 байта.

Чтобы избежать разделения байтов между модулями, рекомендуется выбирать модуль, в котором поместятся все настроенные параметры процесса (в этом случае 1 модуль ввод 16 байтов или модуль большего размера).

В качестве альтернативы можно использовать комбинацию модуля ввод 4 байта (параметр процесса) и модуля ввод 1 байт (состояние параметра процесса) для согласования настроенных параметров процесса (включая данные состояния).

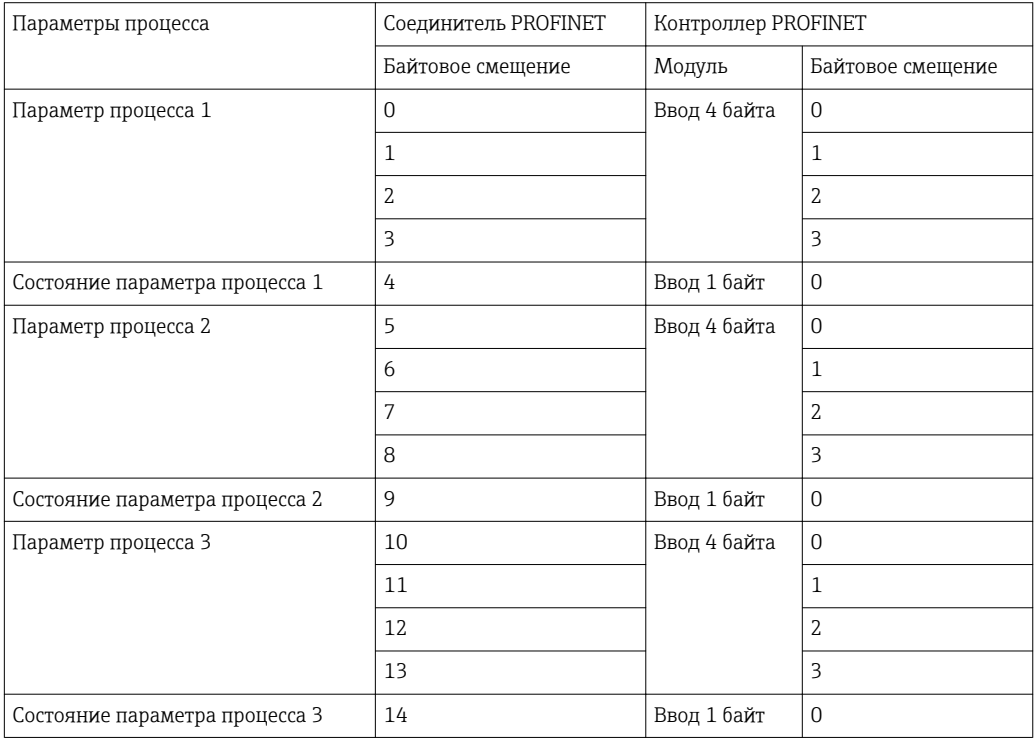

## <span id="page-24-0"></span>6 Настройка соединителя PROFINET в ПО TIA Portal 15.1

В следующих разделах приведены разъяснения по вопросу интеграции соединителя PROFINET в сеть PROFINET.

Для интеграции требуются следующие предварительные условия.

- Прибор RMx621/FML621 настроен на передачу 3 параметров процесса.
- Прибор RMx621/FML621 подключен к соединителю PROFINET через прилагаемый соединительный кабель, а передача данных активна.
- Сеть PROFINET настроена (контроллер PROFINET, соединитель PROFINET и ПК, на котором работает ПО TIA Portal, взаимосвязаны).
- В ПО TIA Portal создан проект, содержащий контроллер PROFINET, а доступ к сети PROFINET уже настроен.

#### 6.1 Импортирование GSDML-файла

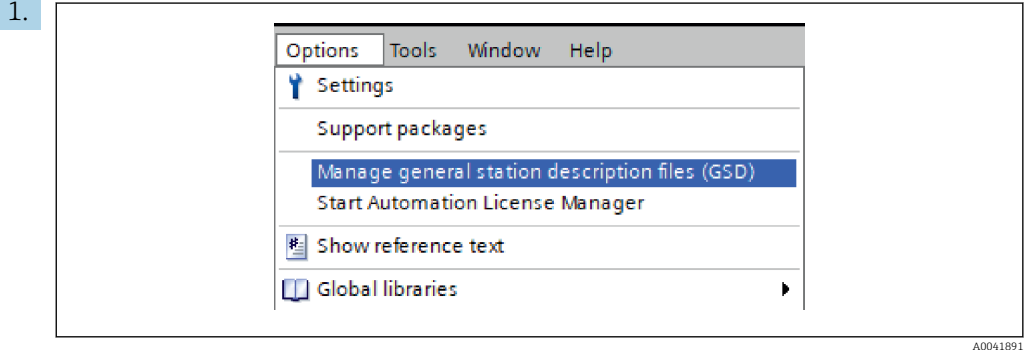

В меню Options выберите пункт Manage general station description files (GSD).

2. В открывшемся диалоговом окне выберите папку, содержащую GSDML-файл (включая изображение), в разделе Source path.

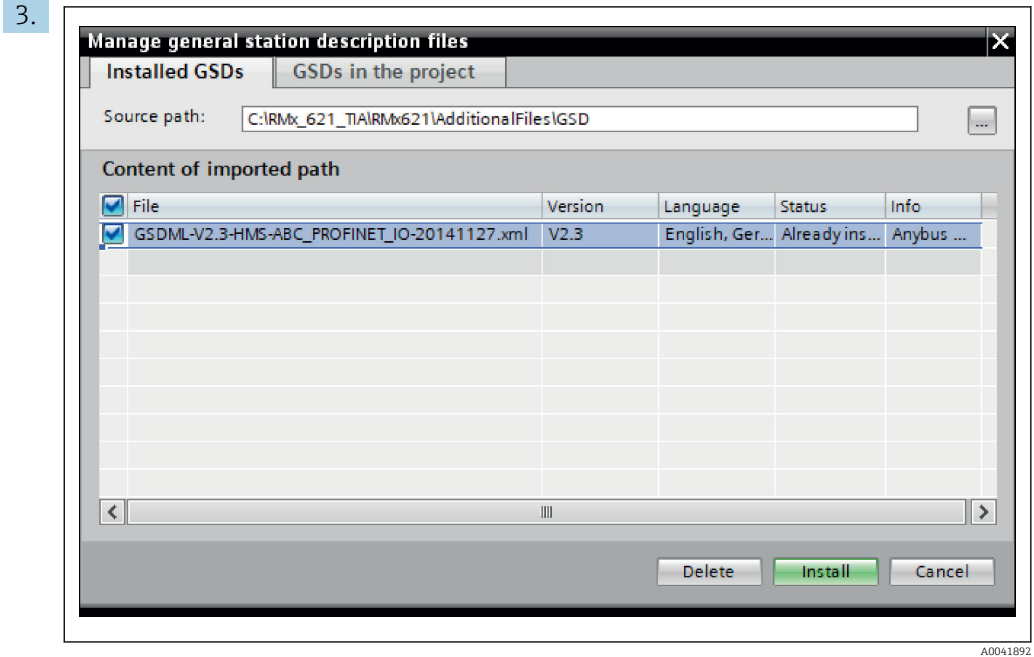

Выберите GSDML-файл и нажмите кнопку Install, чтобы подтвердить импортирование GSDML-файла.

 После импортирования GSDML-файл будет сохранен в каталоге аппаратного обеспечения.

<span id="page-25-0"></span>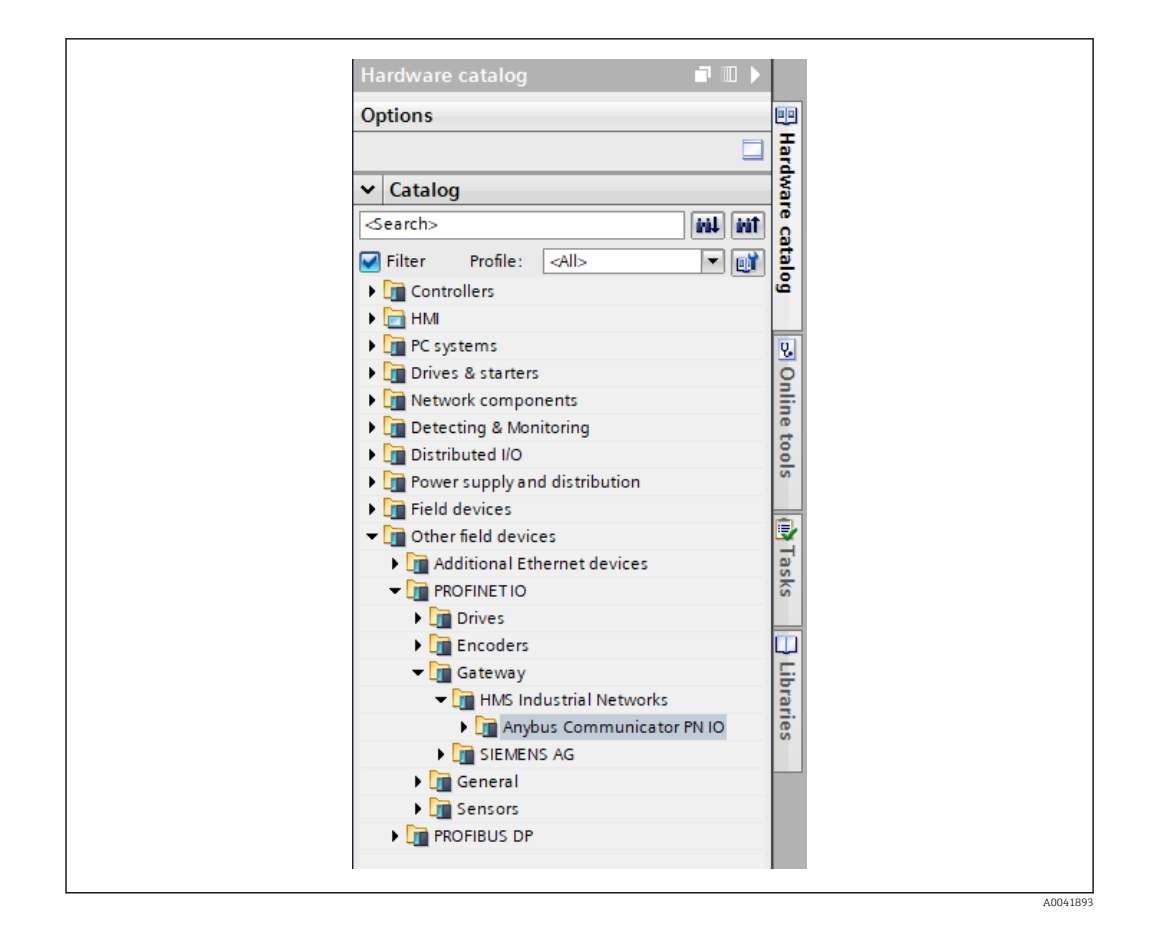

#### 6.2 Интеграция соединителя PROFINET

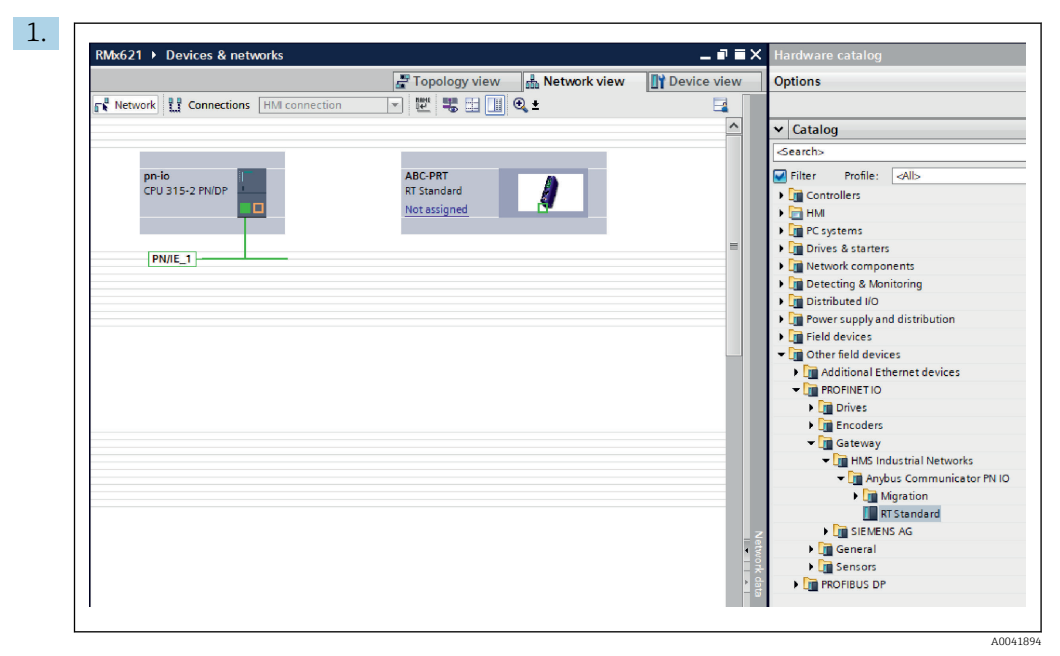

После импортирования GSDML-файла перейдите в окно Network view. С помощью функции перетаскивания переместите соединитель PROFINET из каталога аппаратного обеспечения в окно Network view.

<span id="page-26-0"></span>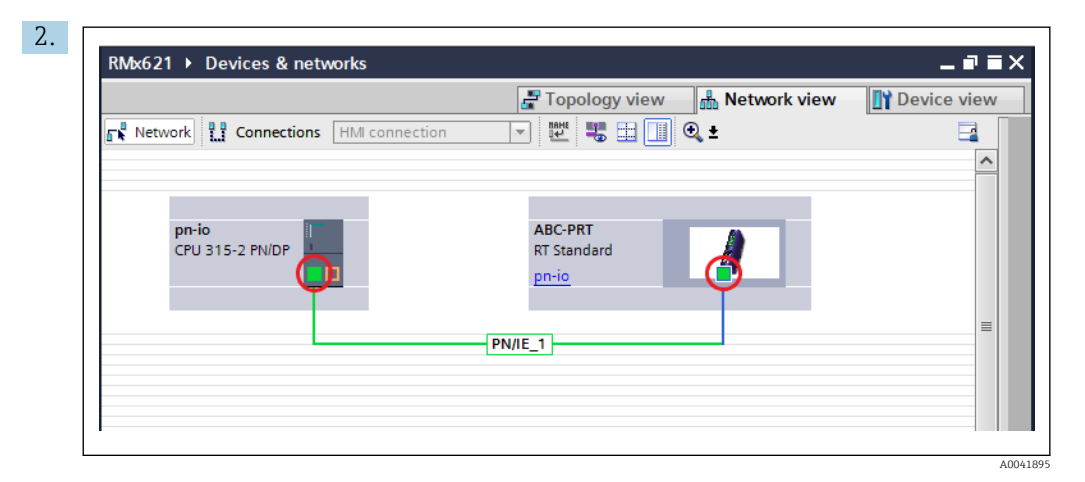

Затем установите сетевое соединение PROFINET с соединителем PROFINET. Для этого нажмите и удерживайте левую кнопку мыши на сетевом интерфейсе соединителя PROFINET (обратите внимание на красную метку на соединителе PROFINET). Удерживая нажатой кнопку мыши, переместите мышь к сетевому интерфейсу контроллера PROFINET (обратите внимание на красную метку на контроллере PROFINET) и отпустите кнопку мыши.

 В результате должно быть установлено соединение между контроллером PROFINET и соединителем PROFINET, после чего соединитель PROFINET станет частью этой сети PROFINET.

#### 6.3 Назначение названия прибора и IP-конфигурации

1. Перейдите к окну Deview view и выберите соединитель PROFINET.

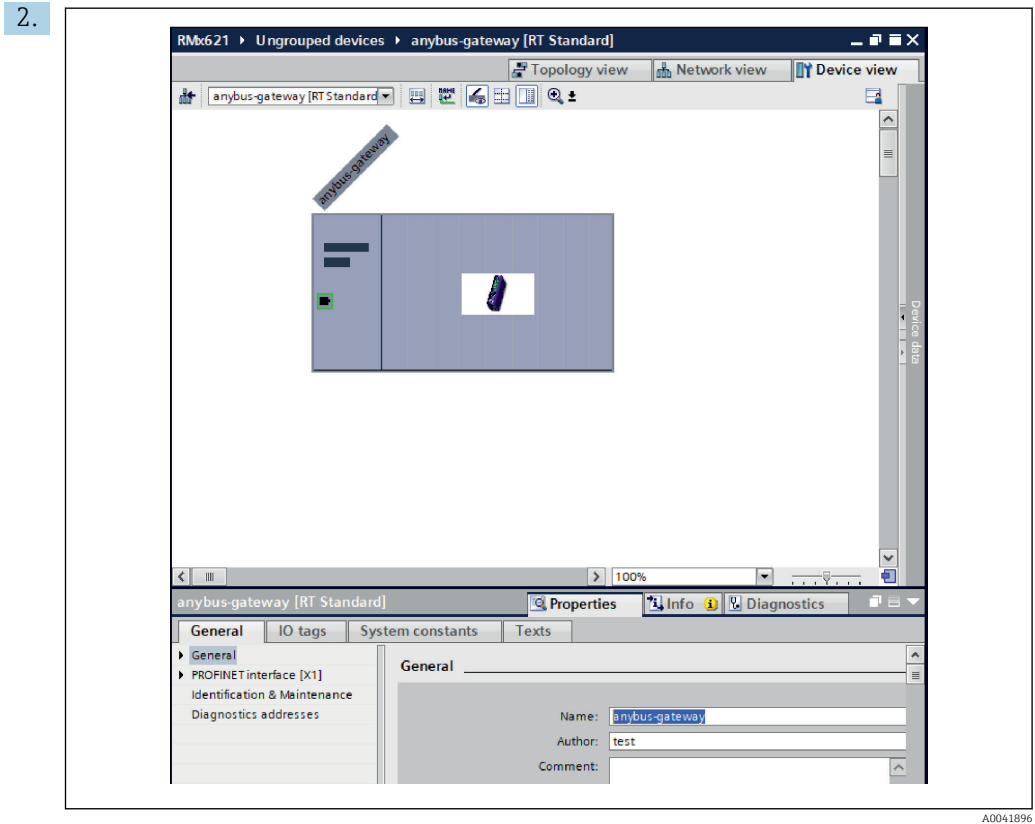

При отображении прибора откройте вкладку Properties, затем откройте вкладку General.

- Если вкладка Properties не видна, ее можно отобразить двойным щелчком левой кнопки мыши на соединителе PROFINET.
- ‣ Введите необходимое название прибора в поле Name меню General (см. предыдущий снимок экрана).
- **[4]** Настройка Generate PROFINET device name automatically активирована по умолчанию. Поэтому настроенное здесь название соответствует названию прибора, которое назначено соединителю PROFINET. Если это нежелательно, можно изменить настройку с помощью меню PROFINET interface [x1].

 $\blacktriangleright$ 

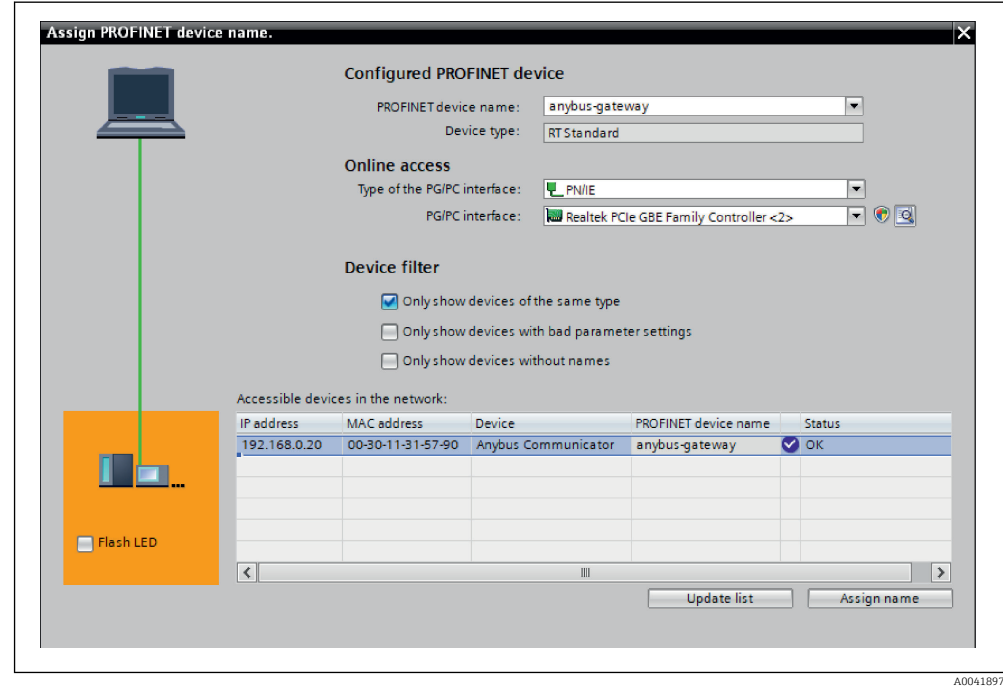

Вызовите контекстное меню соединителя PROFINET и выберите пункт Assign device name.

 С помощью функции Update list выполняется поиск приборов в данной сети, и все доступные приборов отображаются в соответствующем списке. Если в сети несколько соединителей PROFINET, которые числятся в списке, то требуемый соединитель PROFINET можно идентифицировать визуально с помощью модуля индикаторов состояния (установите флажок Flash LED или с помощью уникального MAC-адреса соединителя PROFINET.

**В МАС-адрес напечатан сбоку соединителя PROFINET.** 

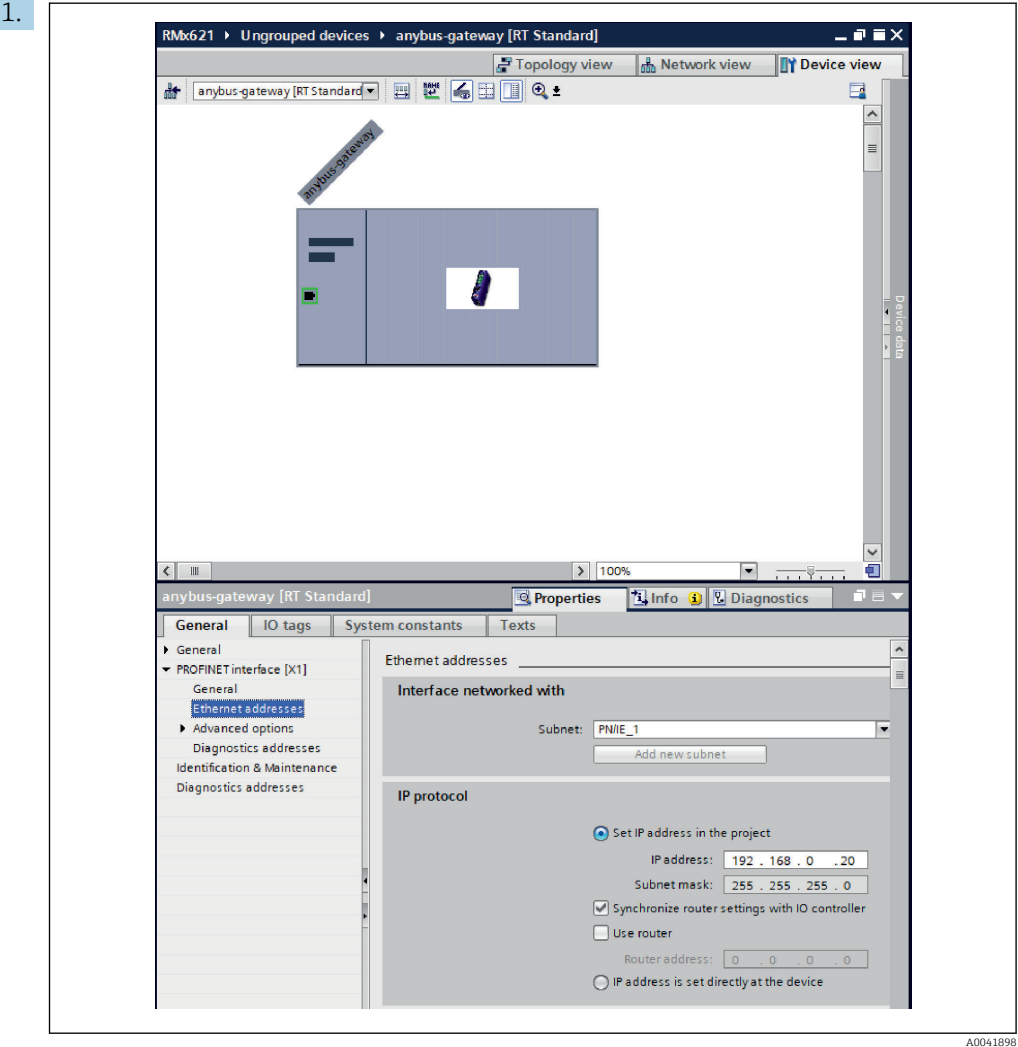

Чтобы настроить параметры IP, перейдите в меню PROFINET interface [x1], а затем в подменю Ethernet addresses.

2. В разделе IP protocol выполните необходимые настройки для IP-конфигурации.

В разделе Interface networked with, в поле Subnet, указано соединение, которое было создано согласно предыдущему описанию (см. раздел 6.2, «Интеграция соединителя PROFINET»)  $\rightarrow$   $\cong$  26. В качестве альтернативы «проводному подключению» здесь также можно настроить сеть PROFINET.

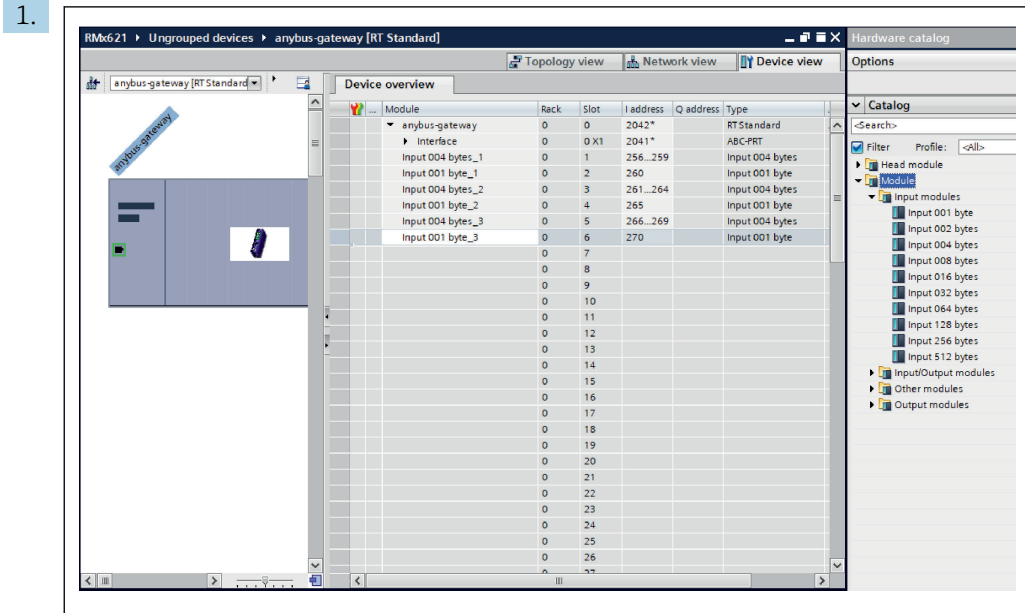

#### <span id="page-30-0"></span>6.4 Настройка входного модуля

В окне Device view откройте вкладку Device overview.

2. Используя функцию перетаскивания, перетащите модули ввода из каталога аппаратного обеспечения и закрепите их за слотами.

 Для прибора RMx621/FML621 3 становятся доступными параметры процесса. В данном случае была выбрана комбинация ввод 4 байта + ввод 1 байт. Как результат, модули ввод 4 байта  $x$  (x=1, 2, 3) в каждом случае содержат параметр процесса, а модули ввод 1 байт  $x$  (x=1, 2, 3) содержат данные состояния параметра процесса. Аналогичным образом можно использовать модуль ввод 16 байтов. Параметры процесса и данные их состояния будут указаны поочередно ( $\rightarrow \equiv 22$ ).

#### 6.5 Загрузка данных конфигурации в контроллер PROFINET

Прежде чем передавать данные конфигурации в контроллер PROFINET, эти данные необходимо скомпилировать в ПО TIA Portal.

A0041899

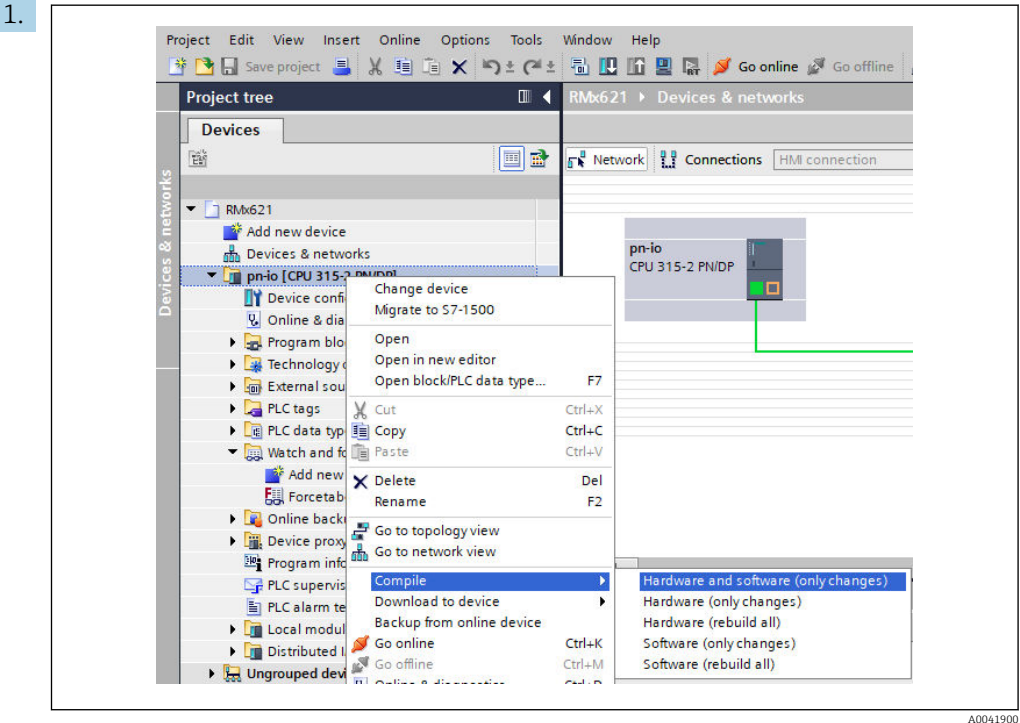

Для этого вызовите контекстное меню контроллера PROFINET в области Project tree и в меню Compile выберите пункт Hardware and software (only changes).

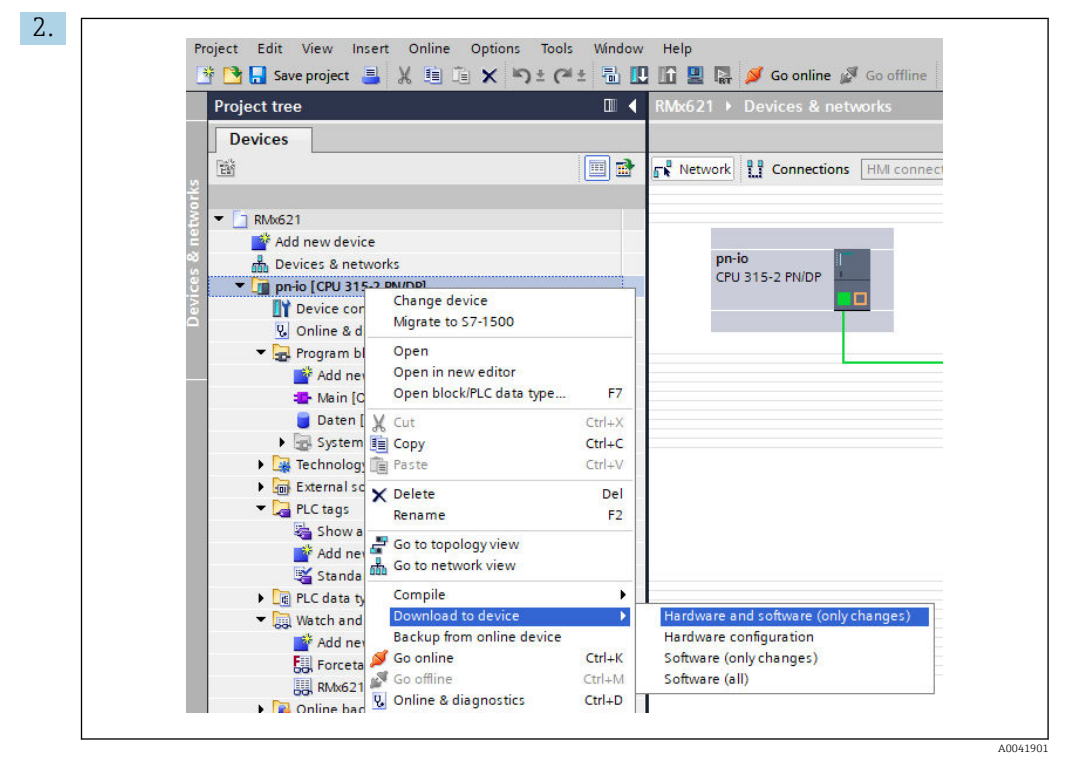

По окончании компиляции снова вызовите контекстное меню контроллера PROFINET и в меню Download to device выберите пункт Hardware and software (only changes).

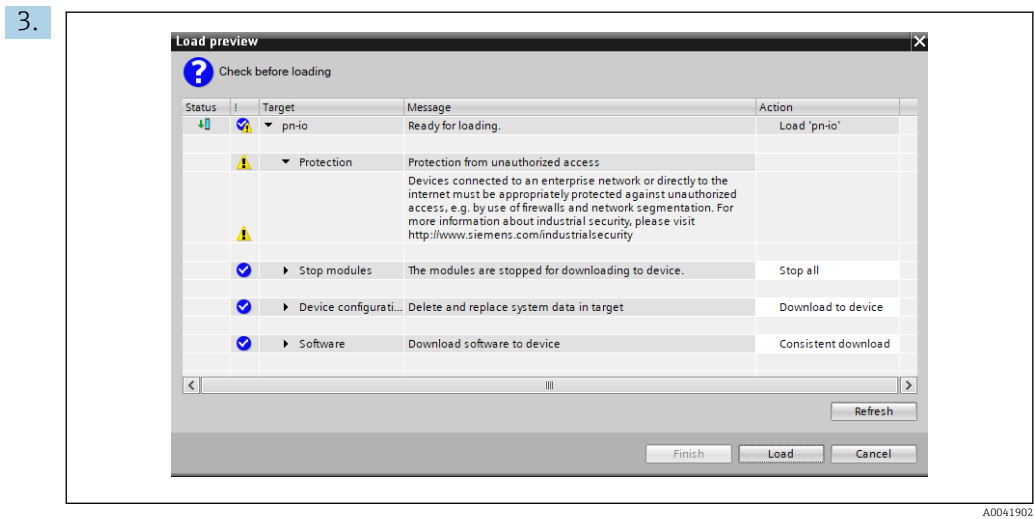

В открывшемся диалоговом окне нажмите кнопку Load, чтобы запустить отправку данных конфигурации в контроллер PROFINET. После этого нажмите кнопку Finish, чтобы завершить процесс загрузки и закрыть диалоговое окно.

# <span id="page-33-0"></span>7 Технические характеристики

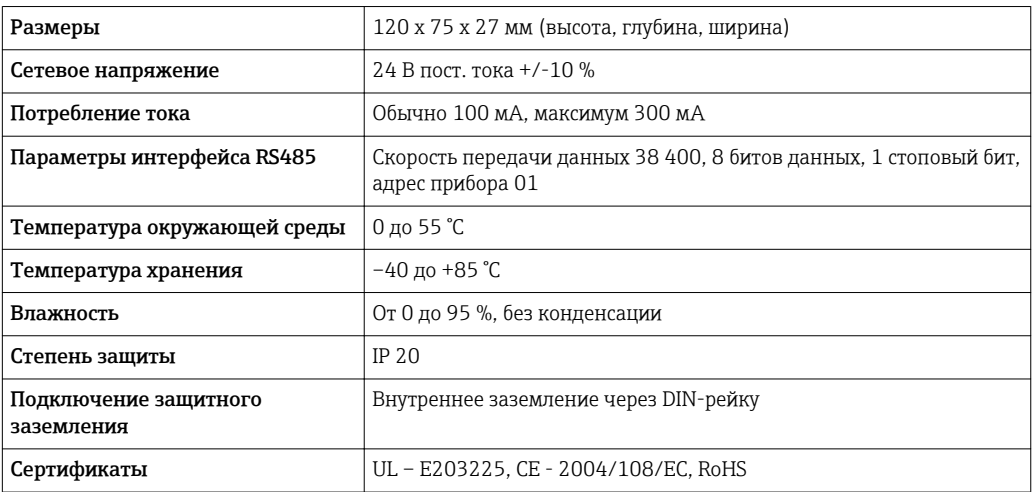

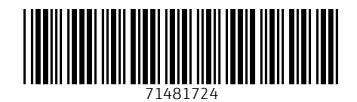

www.addresses.endress.com

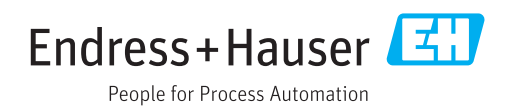